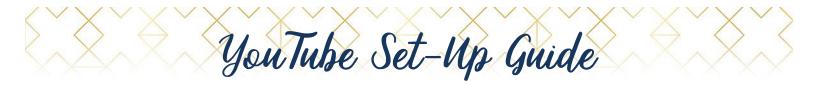

In this guide we will go over how to use YouTube for those of you who want to download Facebook Livestreams in order to repurpose that content.

## **USE YOUTUBE TO REPURPOSE LIVESTREAMS**

| On                                                                  | ce you've downloaded your Facebook Livestream via Facebook                                                                                                    |                                                          | Ø                                                            | :                                 | B SIGN IN                                                    |      |
|---------------------------------------------------------------------|----------------------------------------------------------------------------------------------------|----------------------------------------------------------|--------------------------------------------------------------|-----------------------------------|--------------------------------------------------------------|------|
| 1.                                                                  | Go to <u>www.youtube.com</u> and click "Sign Up" or "Sign In" at the top right of the page.                                                                                                    | Uploa                                                    | ad vide                                                      | 90                                |                                                              |      |
| 2.                                                                  | Next, click the camera icon and then click "Upload video." ((•)                                                                                                    | Go liv                                                   | ve                                                           |                                   |                                                              |      |
| 3. Drag and drop your Facebook Livestream file into the upload box. |                                                                                                    |                                                          |                                                              |                                   |                                                              |      |
| 4.                                                                  | Your video will start to upload and on this screen you'll have the chance to name your video, add a description, and add tags that relate to your video content. Image: Click "Publish" to make your video live.   Basic info Translations Advanced settings | New! Premieres<br>Make it a moment<br>excited about your |                                                              | Build the                         |                                                              |      |
| 5.                                                                  | Scroll down to the bottom of the<br>page to select a thumbnail for<br>your video. YouTube will<br>automatically give you three<br>options and you can select one of those.                                                                                   | • Sch<br>• Sha<br>• Cha<br>• Wat<br>Learn                | edule your P<br>re your watc<br>t with fans b<br>ch the Prem | remiere<br>h page UR<br>efore and | RL with your fans<br>during the Premiere<br>ans in real time |      |
| 6.                                                                  | When your video is finished uploading, click the blue "Publish" button at the top right.                                                                                                    | 2                                                        |                                                              |                                   | 0                                                            |      |
| 7.                                                                  | On the next screen, you'll find different ways to<br>share your video.<br>If you want to Embed your video<br>on your blog or<br>website, for SHOW MORE                                                                                                    | lreq4Qs"                                                 | framebor                                                     | der="0"                           | allow="accelerome                                            | ter; |
|                                                                     | example, click "Embed" and then copy the embed link.                                                                                                    |                                                          |                                                              |                                   |                                                              |      |

8. Then, paste the embed link where you'd like to show your video.

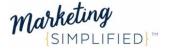